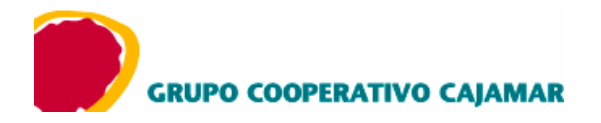

## **MANUAL DE GÉNESIS DE CUADERNO 43** (Visor de extractos de movimientos)

PASO 1: Petición del extracto en formato 43

Una vez que estemos en la página web de la Caja, introduciremos nuestro 'código de usuario' y 'contraseña' facilitada por la oficina donde solicitamos el servicio de banca electrónica

A continuación introduciremos nuestro 'código de cliente' y 'palabra de acceso' facilitados por la oficina donde solicitamos el servicio de banca electrónica.

Una vez dentro de la banca electrónica seleccionaremos en el menú superior la opción 'Cuentas > Peticiones' y en el menú lateral pinchamos en 'extracto'.

Para seleccionar una cuenta, se pulsa en la flecha despegable para que muestre las disponibles y le permita seleccionar una de ellas. Después se introducen las fechas deseadas con el formato ddmmaaaa y pulsaremos en el botón 'Aceptar'.

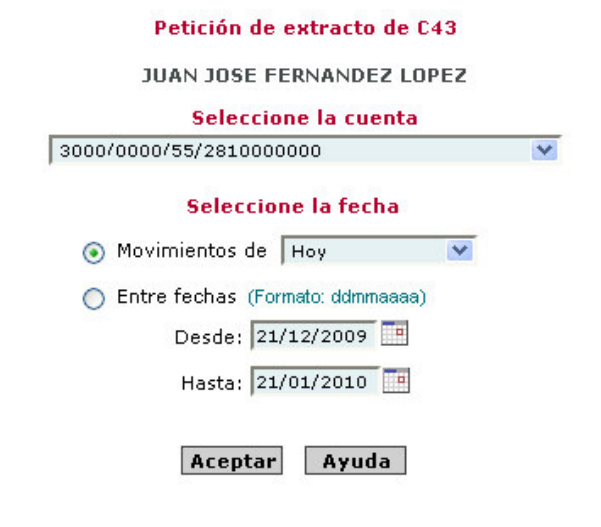

Posteriormente pulsaremos sobre 'descargar fichero N43' y lo guardaremos en nuestro disco duro o en otro soporte.

Petición de extracto de C43 **JUAN JOSE FERNANDEZ LOPEZ** - 0peración realizada. Descargue el fichero de la cuenta 3000/0000/55/2810000000 solicitado para el período 30<br>- 16/03/2009 pinchando sobre el siguiente enlace. Descargar fichero N43

Al pulsar sobre 'descargar fichero' se nos mostrará un mensaje de alerta donde seleccionaremos la opción 'Guardar' y ya tendremos nuestro archivo de extractos de movimientos listo para operar en Génesis 43.

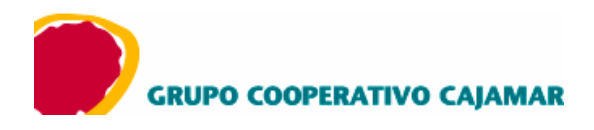

PASO 2: Uso del visor Génesis 43

## Podrá:

- $\triangleright$  Visualizar los ficheros con los movimientos de sus cuentas.
- $\triangleright$  Imprimir los movimientos formateados.
- > Visualizar el detalle de la conversión de cada registro.
- > Mostrar en pantalla sólo el detalle en euros o mostrar euros y pesetas.

Para poder realizar todas estas operaciones primero tendrá que disponer de un fichero de extracto con los movimientos de sus cuentas en formato 43 de la AEB. Ejecutaremos Génesis 43 y pulsaremos en el icono 'Abrir fichero' seleccionando en el extracto descargado desde nuestra oficina virtual.

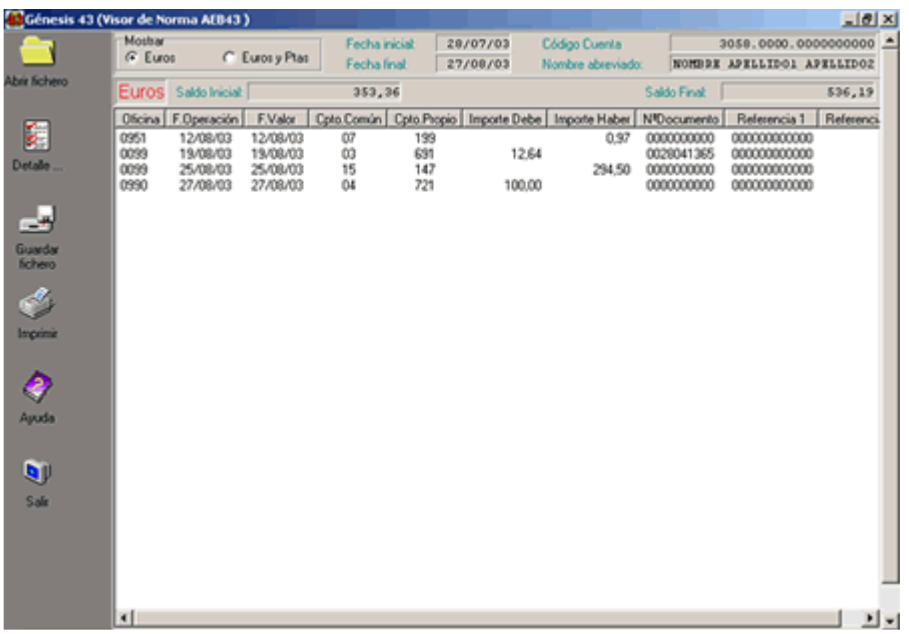

Podremos ver un detalle de la conversión realizada por el programa pulsando en el icono 'detalle de la conversión'.

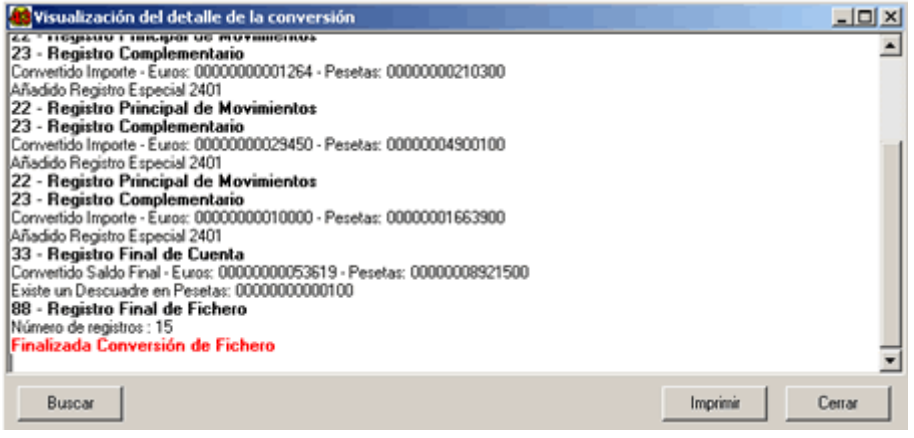